## **2.3** Обновление программного обеспечения

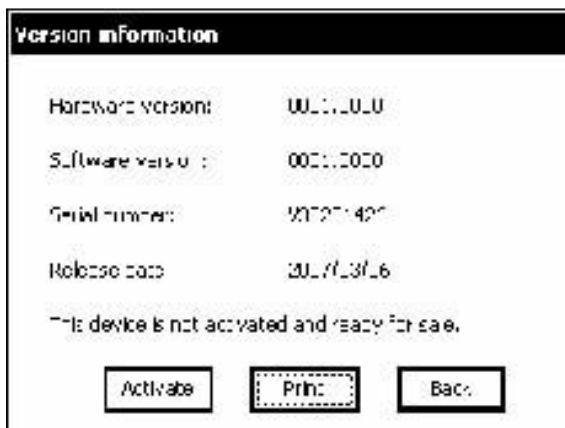

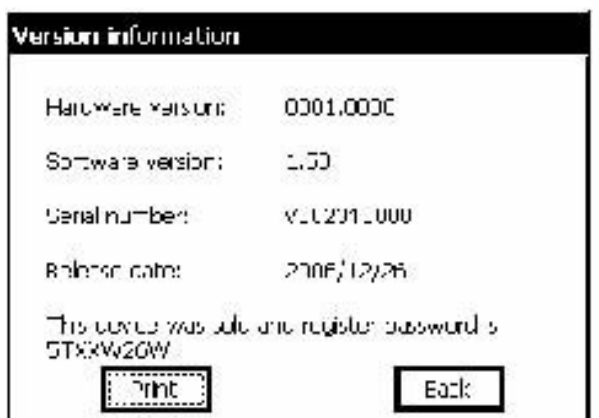

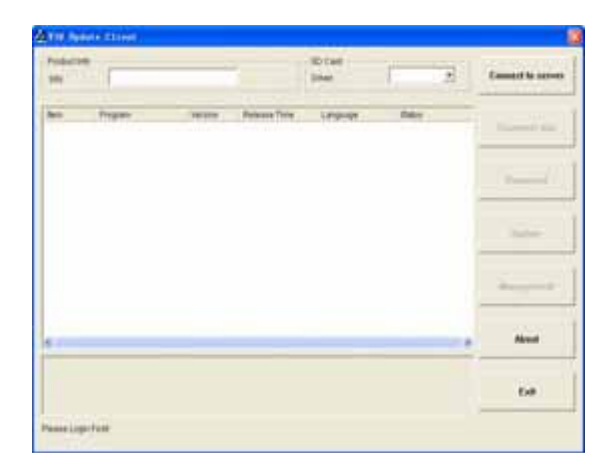

# **2.3.1** Загрузить и установить **V30**  обновления Шаг1: Загрузить V30 обновления с вебсайта AUTOBOSS http://www.autoboss.net Шаг2: Установить **V30** обновления на вашем ПК.

## **2.3.2** Проверка **V30 S/N** и пароля

Проверка **S/N**: См. Информацию о Версии 2.2.5 на странице 13 руководства;

Получение пароля**:** Нажмите на кнопку **[Activate]** для получения оригинального регистрационного пароля как показано на Рис. слева.

## **2.3.3** Инструкции обновления

**2.3.3.1** Запустить программное обеспечение **V30** обновлений Двойной клик на программе обновлений на вашем ПК и на экране появится интерфейс как показано на Рис. Слева.

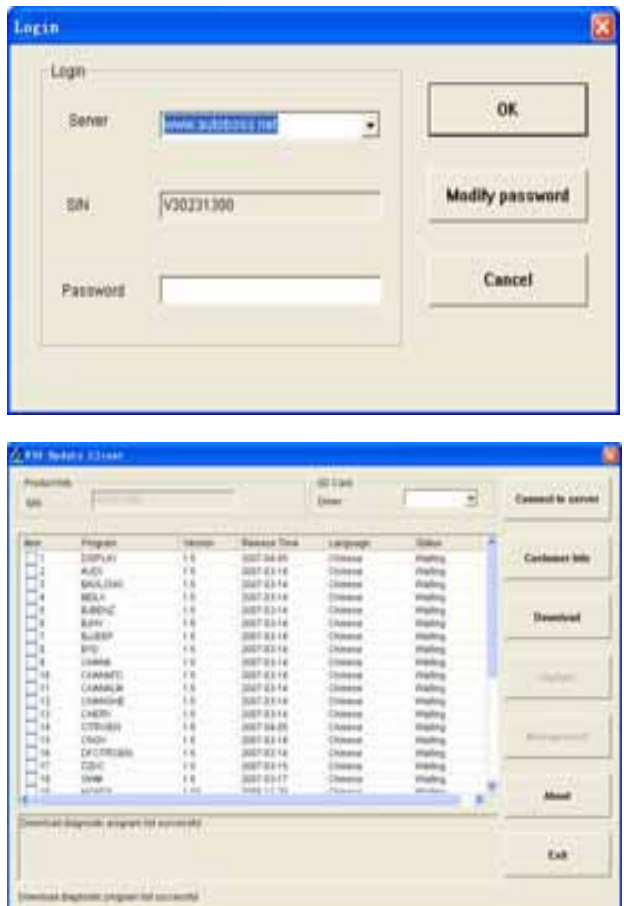

# **2.3.3.2** Вход на сервер

пока загрузится список.

(1) Введите серийный номер в строку 'S/N box' затем нажмите на кнопку **[Connect to server]** , появится интерфейс как на Рис. слева. (2) Сервер. Сервер по умолчанию - 'www.autoboss.net'. Обычно вам не нужно менять сервер. (3) Введите пароль и нажмите **[OK]**. (4)После успешного входа, окно покажет доступные диагностические программы обновлений как на Рис. слева, подождите несколько секунд

### Примечание**:**

 $\Omega$ ) Удостоверьтесь, что S/N и пароль правильные. Особенное внимание уделите заглавным и маленьким буквам;

② Иногда потребуется много времени, чтобы войти из-за скорости интернета, выйдите и попробуйте зайти еще раз;

③ Файрвол может влиять на вход. Если вы не можете войти, проверьте подключение к сети Интернет, или проверьте, что файрвол не заблокировал вход. Если файрвол заблокировал, отключите файрвол и попробуйте еще раз. Для получения детальных инструкций свяжитесь с вашим местным дистрибьютором или сервисный центр службы заботы о клиентах AUTOBOSS.

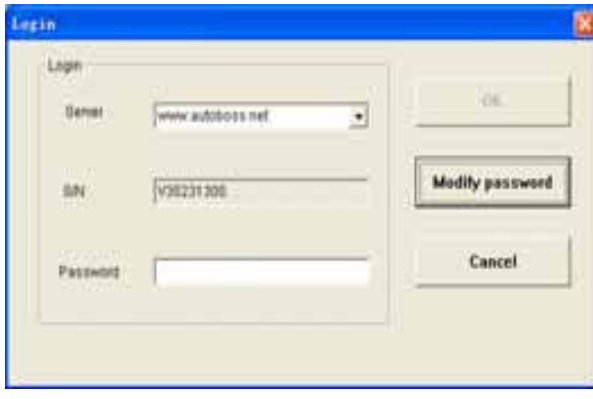

#### **2.3.3.3** Изменение пароля

После успешного входа, пользователь может поменять оригинальный регистрационный пароль.

#### Операционные инструкции**:**

(1) Нажмите на кнопку [Connect to server] на интерфейсе как показано на Рис. слева, появится интерфейс как на Рис. слева.

(2) Нажмите на кнопку [Modify password, появится интерфейс изменения пароля

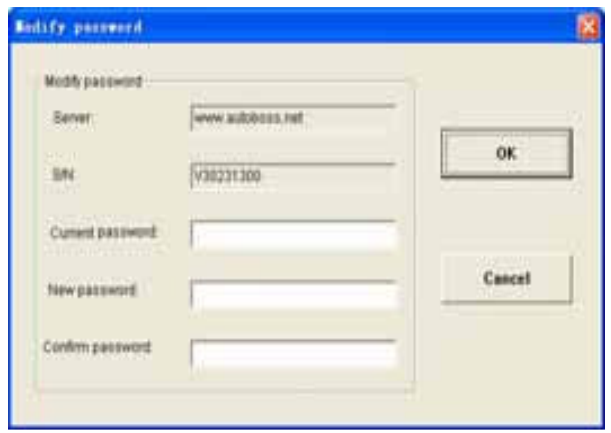

как на Рис. слева. После ввода текущего и нового пароля, нажмите **[OK]** для подтверждения. Появится окно, что изменение пароля было удачным.

Примечание**:** Если вы забыли ваш пароль**,** свяжитесь с сервисным центром **AUTOBOSS.** 

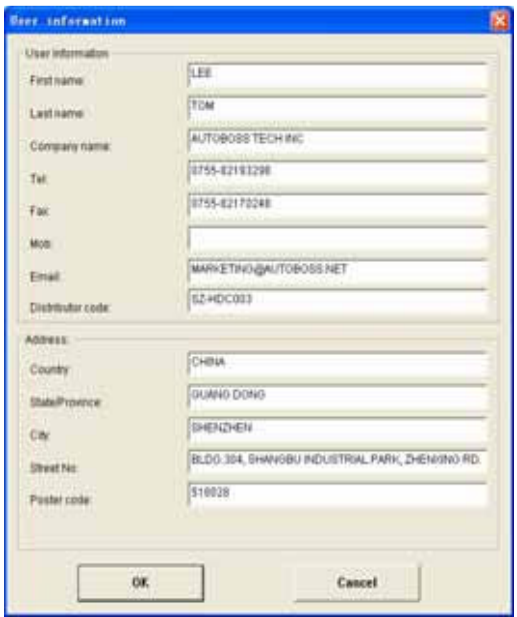

#### **2.3.3.4** Ввод информации о клиенте

При входе в V30 обновления клиента в первый раз, введите правильно детальную информацию о вас, или вам не позволят загрузить программу.

Операционные инструкции**:** Нажмите на кнопку **[Customer info]** после успешного входа. Появится интерфейс как на Рис.слева. Введите информацию о вас в соответствующей строке и нажмите **[OK]** для сохранения информации на Сервере.

#### Операционные инструкции**:**

(1) Выделите строку перед программой как показано на Рис. 2-7; (2) Нажмите на кнопку **[Download]** в левой колонке. Вы увидите статус загрузки в строке статуса. Программа не начнет загрузку, если она черным цветом. Если загрузка успешная, то буквы будут синим или красным цветом.

#### Примечание**:** Каждый раз вы можете выбрать до **10** строк для загрузки одновременно**.**

(3) Программы будут загружены на ваш ПК автоматически.

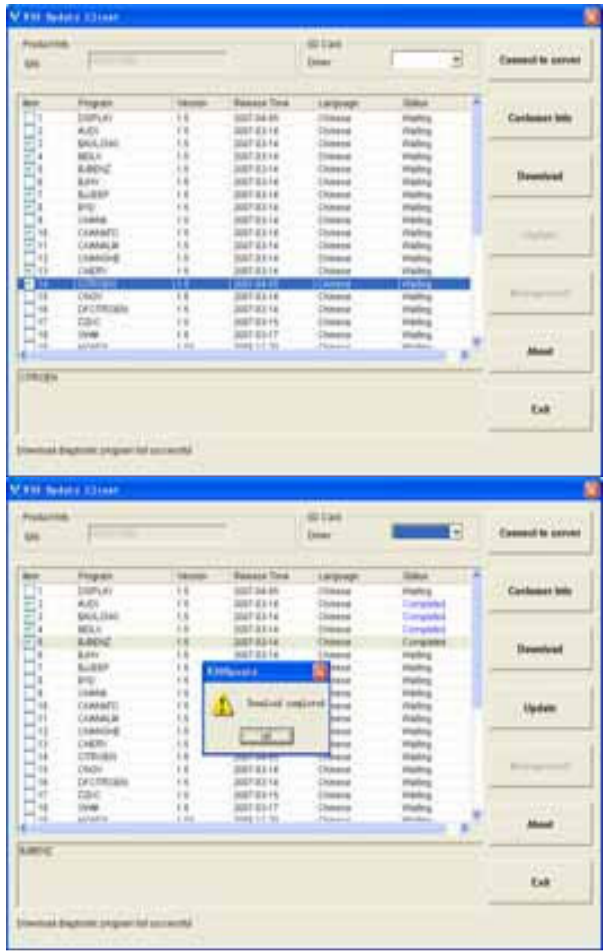

# **2.3.3.5** Загрузка программного обеспечения

После сохранения информации о пользователе, вы можете начать загрузку программы.

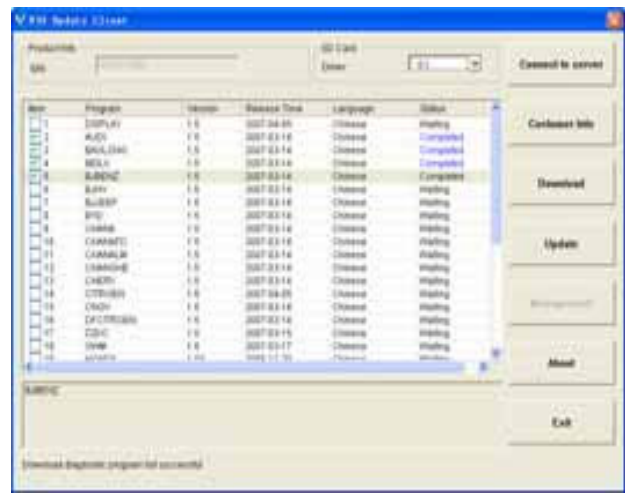

## **2.3.3.6** Обновления

 (1) Вытащите карту SD из основного устройства V30;

(2) Вставьте карту SD в считывающее устройство SD;

(3) Подсоедините считывающее устройство к порту USB;

(4) Выберите драйвер карты SD в верхней правой стороне установки программного обеспечения как показано на Рис.2-9;

(5) Нажмите на кнопку **[Update]**, выбранные программы, которые были загружены на ПК, будут автоматически установлены на карту SD.

Примечание**:** Удостоверьтесь что назначение **–** драйвер карты **SD.** 

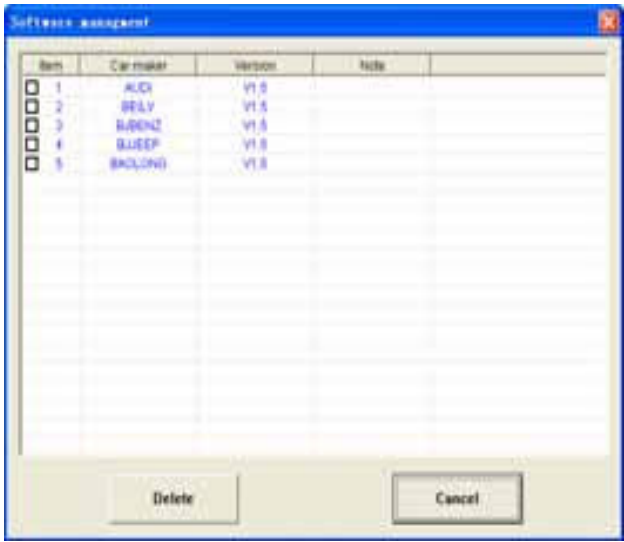

# **2.3.3.7** Менеджмент программного обеспечения

Вы можете удалить некоторые версии с вашей карты SD функцией менеджмента программного обеспечения.

Операционные инструкции**:** Нажмите на кнопку **[Software management]** появится интерфейс как на Рис. слева. Выберите программное обеспечение, которое вам не потребуется и нажмите **[Delete].** Выбранное программное обеспечение будет деинсталлировано автоматически**.** 

**2.3.3.8** Выход После завершения всех шагов, нажмите **[Exit]** для выхода.